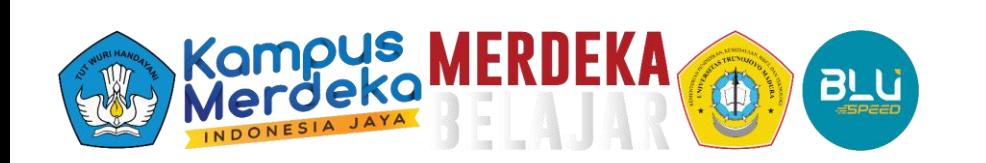

# **Panduan Unggah Luaran**

pada *simpelmas.trunojoyo.ac.id*

Lembaga Penelitian dan Pengabdian Masyarakat Universitas Trunojoyo Madura 2024

## 1. Kunjungi laman: <https://simpelmas.trunojoyo.ac.id/>

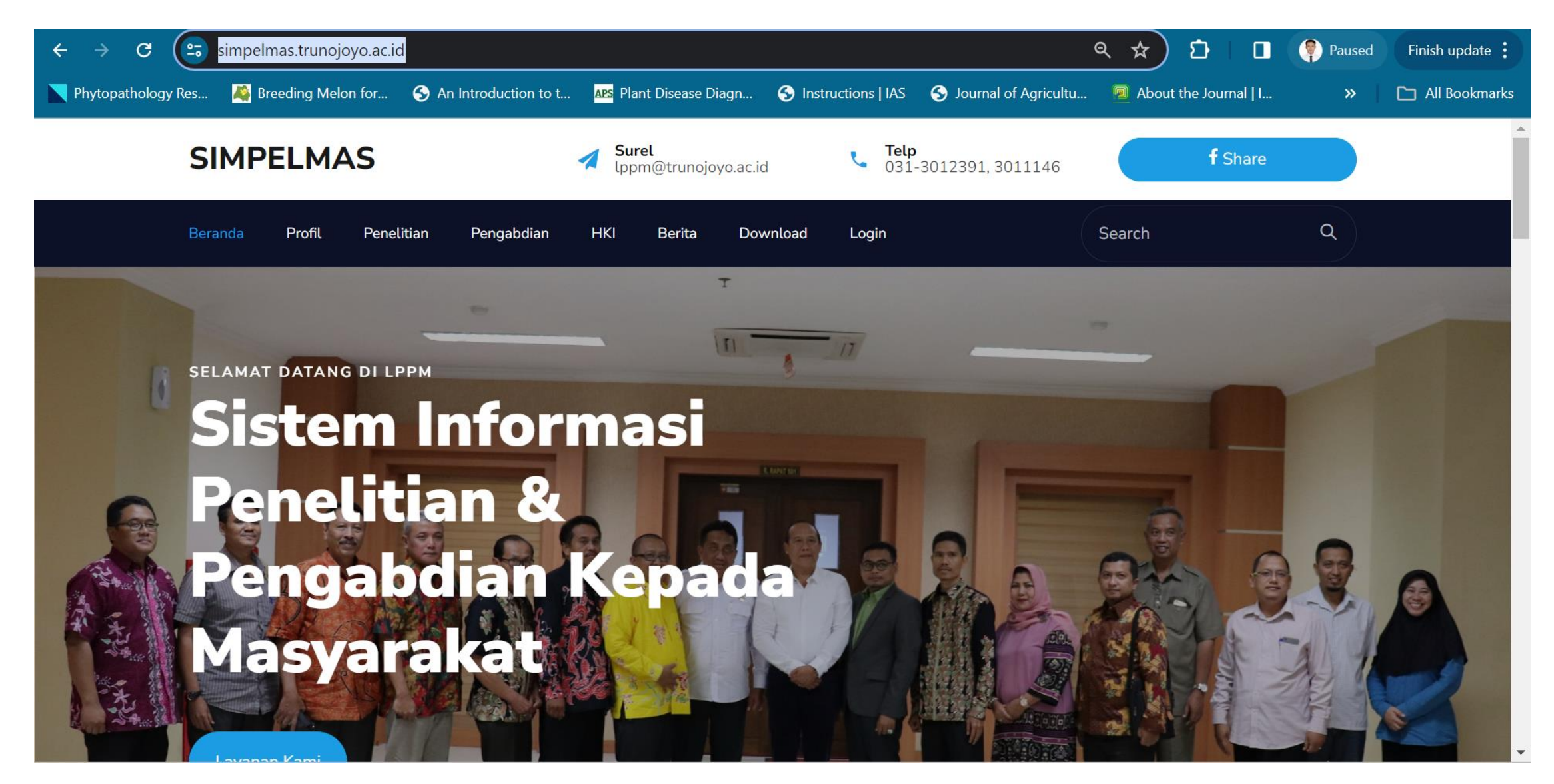

#### 2. Lakukan login

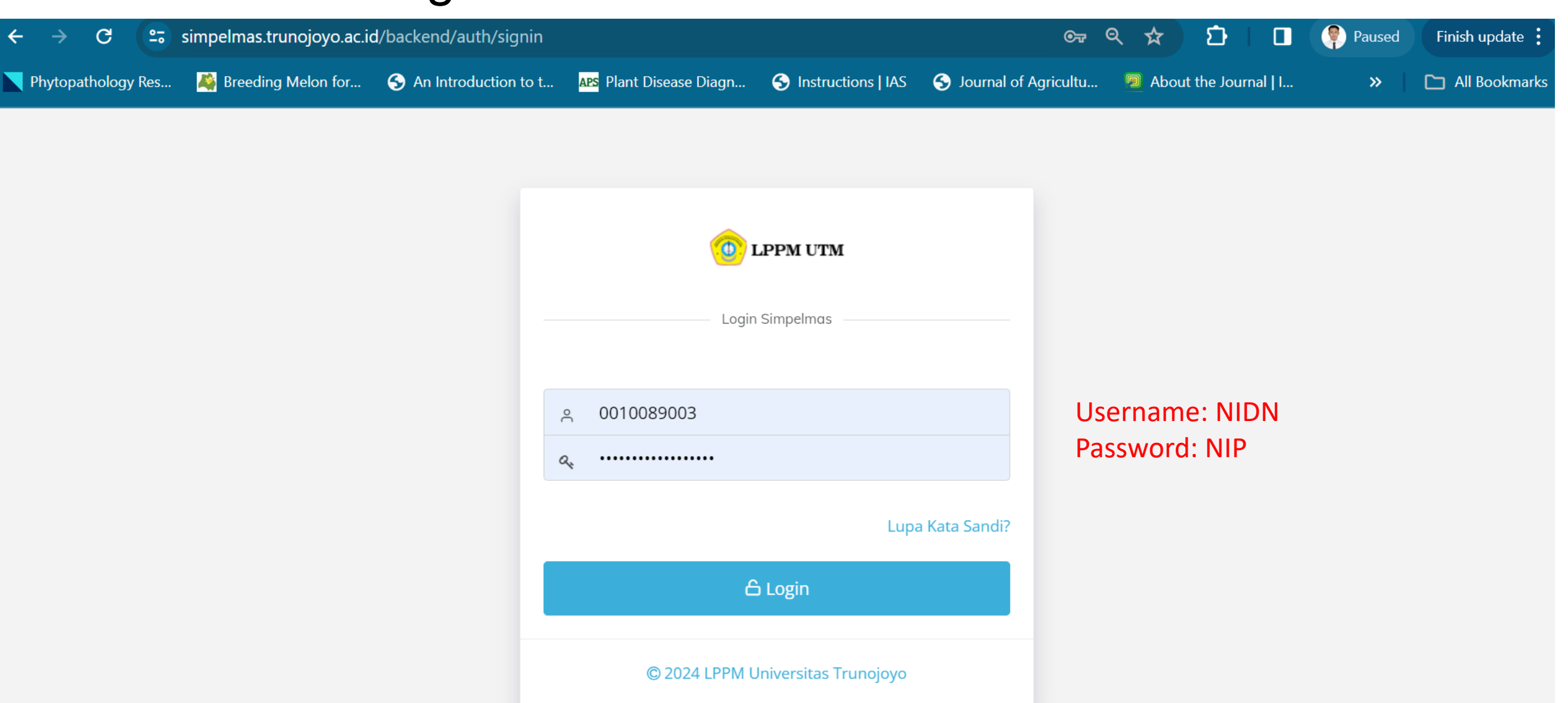

## 3. Pilih menu samping **"Laporan Luaran"**

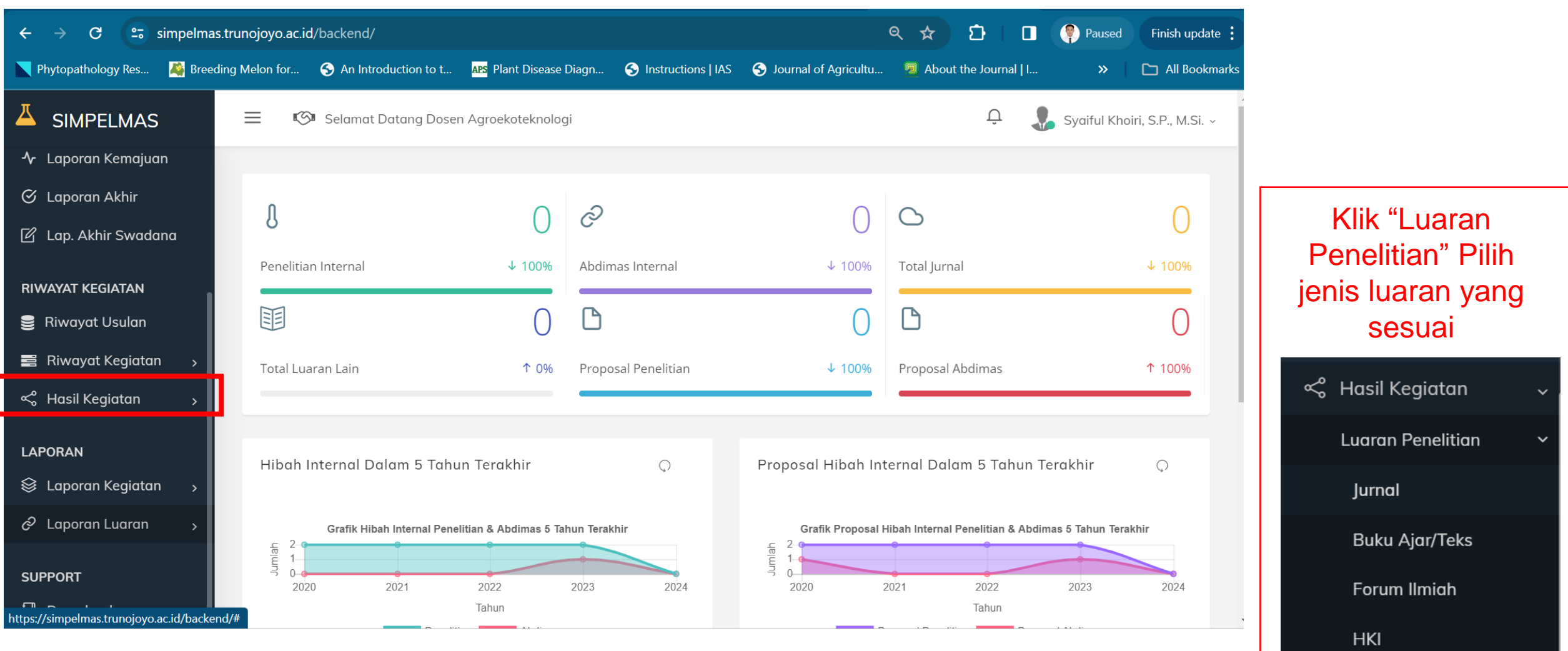

Luaran Lain

#### 4. Setelah memilih luaran yang sesuai (misal :Jurnal), kemudian pilih tahun kegiatan penelitian (2021 atau 2022)

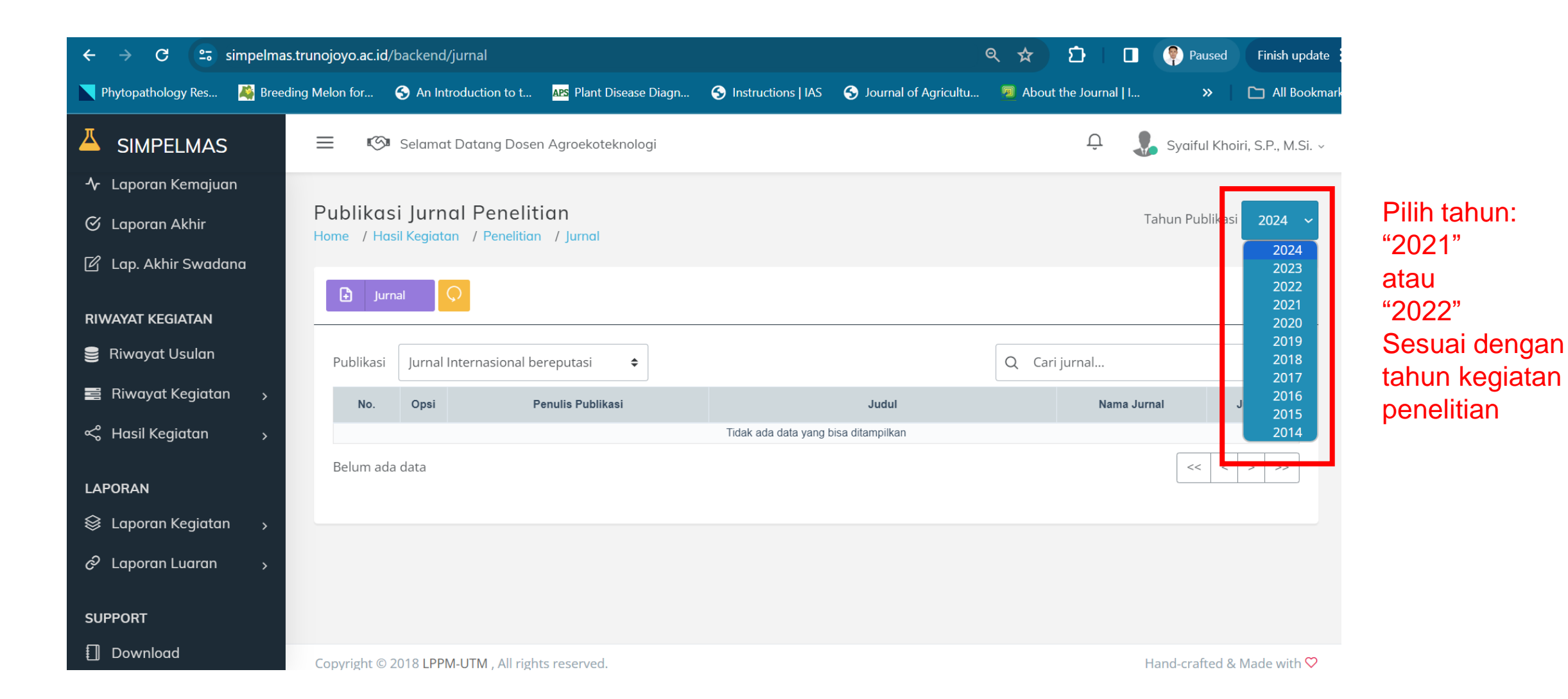

# 5. Selanjutnya pilih "Tambah"

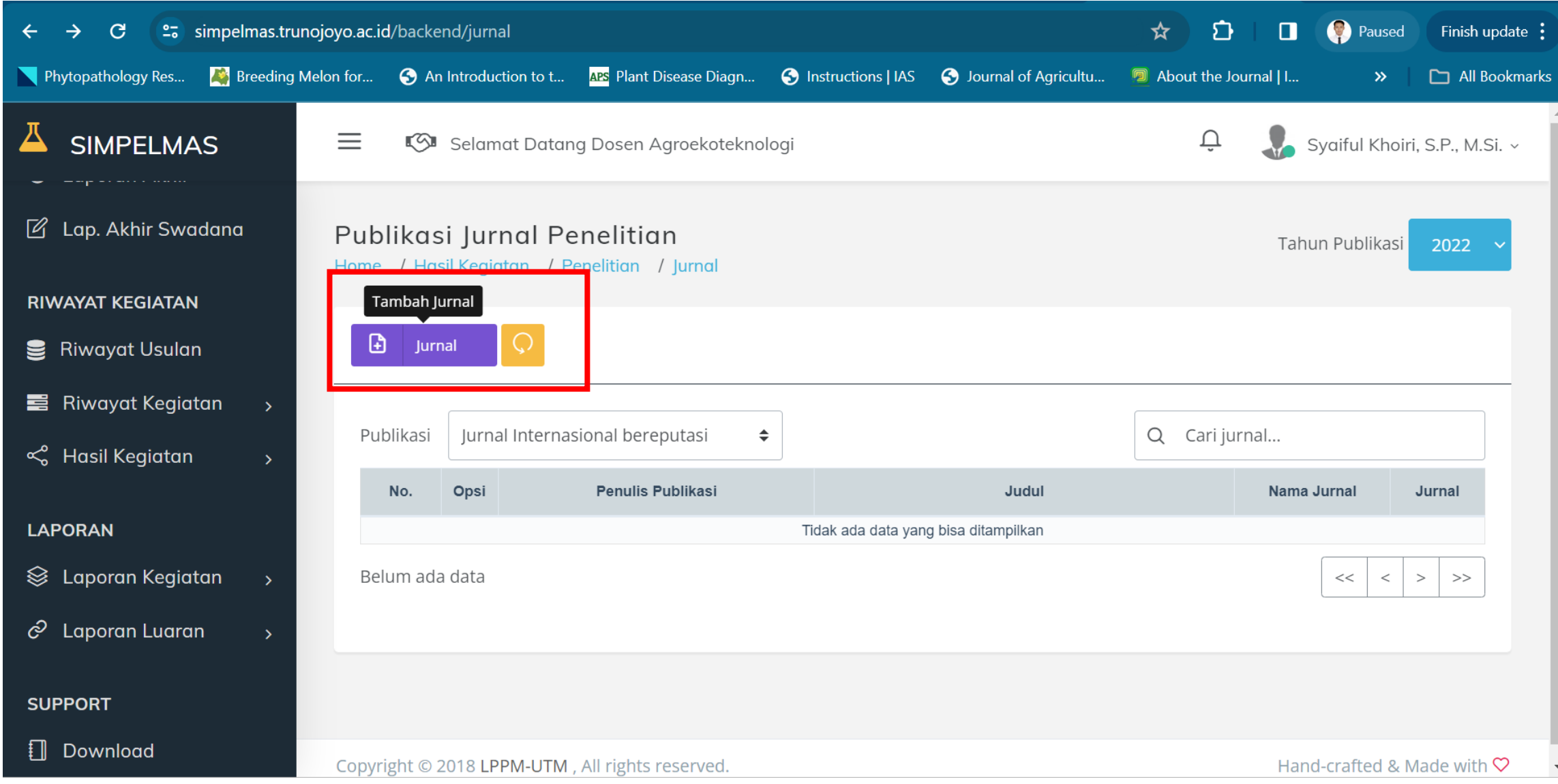

6. Isikan informasi yang dibutuhkan sesuai form yang meliputi: identitas penelitian, identitas dan status luaran, dan daftar penulis

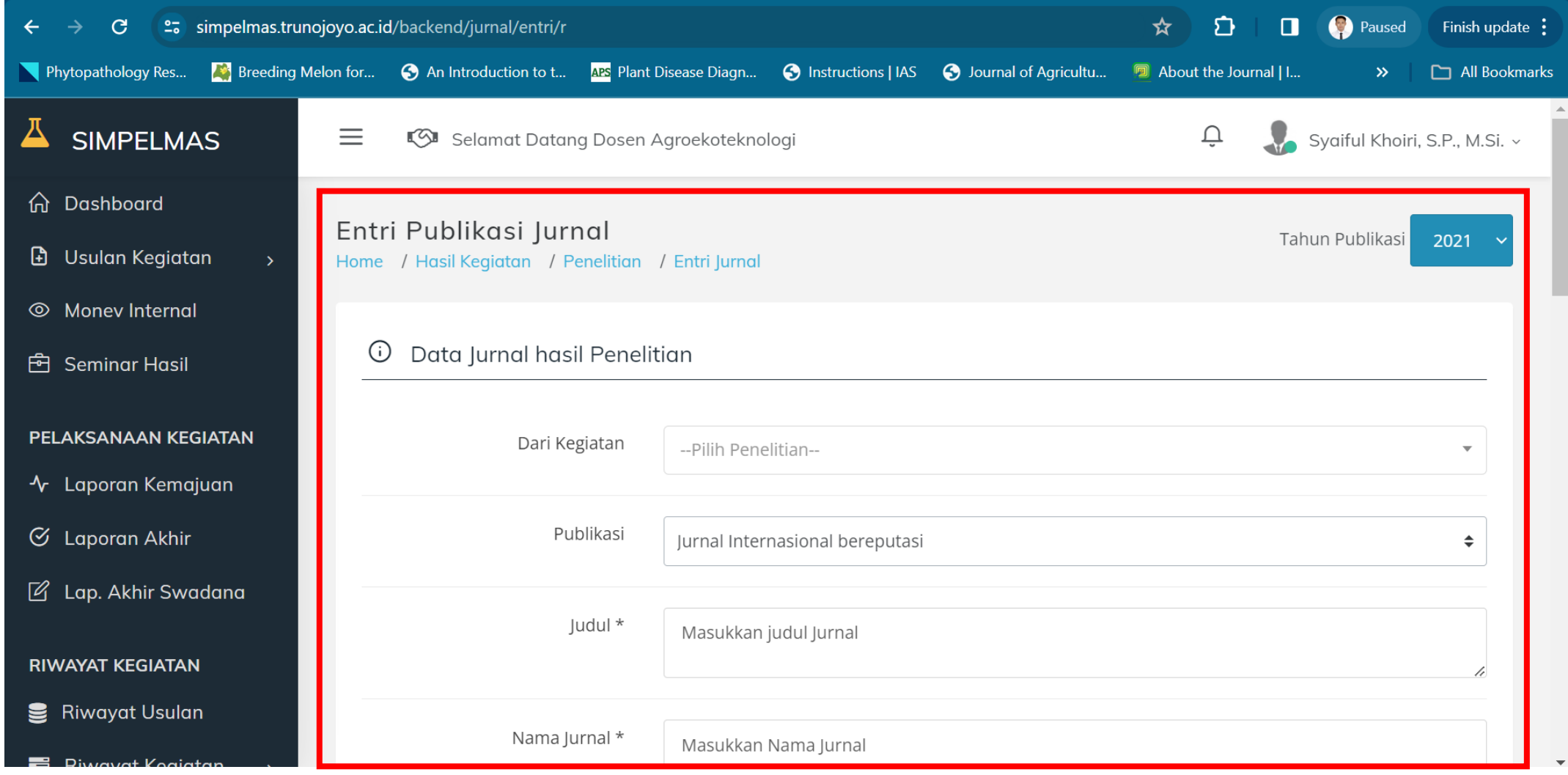

#### 6. Terakhir, klik "Simpan/Save". **Selesai**

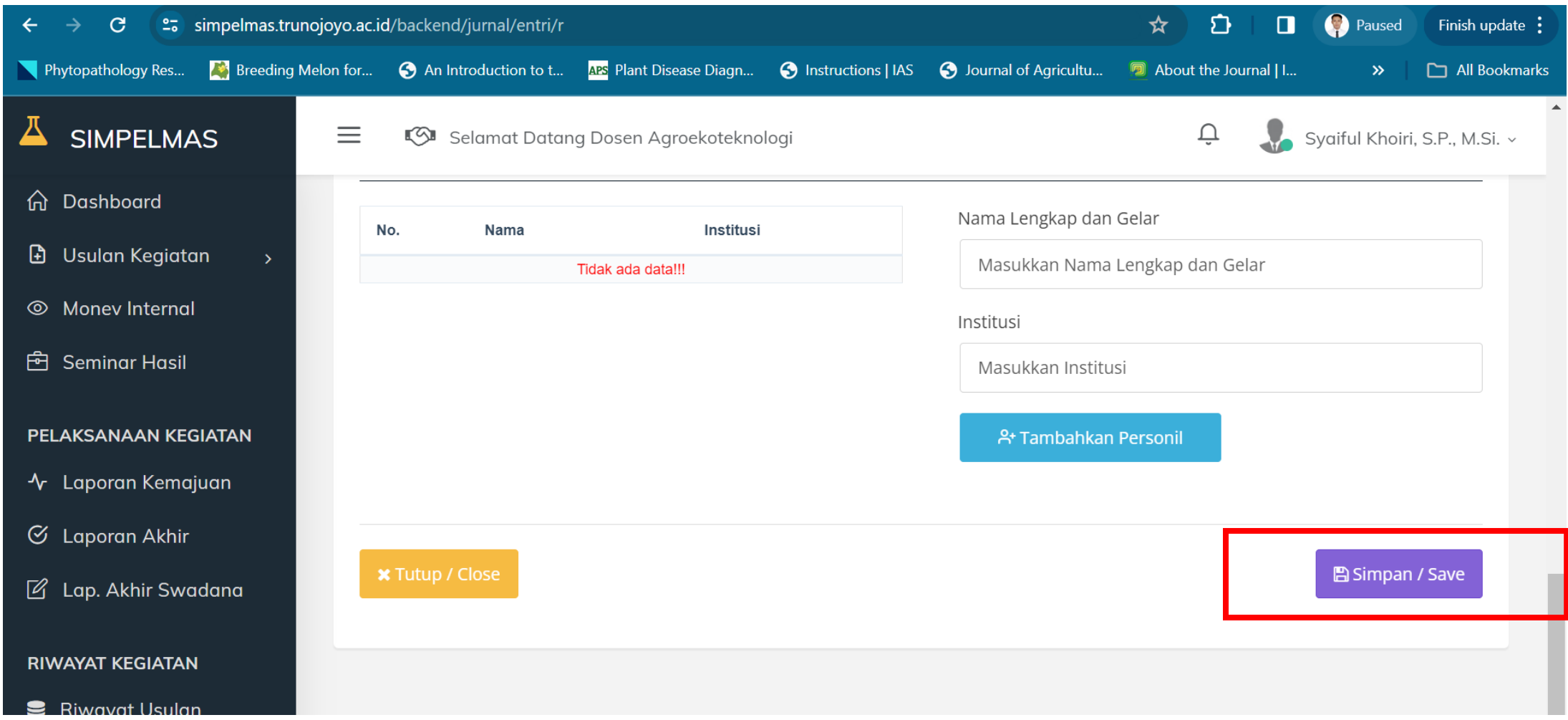